## エクセルの便利な機能を用いて、 住所録を簡単に入力する

- ① エクセルを起動する
- ② A1 セルからF11 セルまでを選択し、罫線(格子)を付ける
- ③ 4 ページの「サンプル住所録」を見ながら、列の幅と行の高さを整えて、1 行目の 「氏名」、「郵便番号」・・・などの項目名を入力する(G、H、I列はまだ作らない)
- ④ 枠が出来たら、はじめに自分のやり方で、一人目の「佐藤梅子」さんのデータを横方 向に入力してみる(セルごとに入力モードを切り替えたり・・・と手がかかることを 確認する)
- ⑤ そこで、以後のデータを、横方向に効率よく入力するため、「氏名」、「住所」の欄で は入力モードが自動的に「ひらがな」に切り替わり、「郵便番号」、「電話」の欄では 「英数半角」に、「ふりがな」の欄では「全角カタカナ」に切り替わるように、次の 手順であらかじめ設定してみよう

## 1. A列とC、D列を選択(A列選択後 Ctrl キーを押しながらC、D列を選択)後、 「データ」タブをクリック、「データの入力規則」  $2|X|$ の中の「データの入力規則」をクリック、「日本 エラー メッセージ 日本語入力 設定 入力時メッセ 語入力」タブをクリックする -IME 日本語入力(M): ひらがな ᆧ 2. 「日本語入力」欄右の ▼ をクリックして「ひ らがな」を指定し、OKをクリックする 3. 同様に、B列とE列を選択後、「データ」タブを クリック、「データの入力規則」の中の「データ の入力規則」をクリック、「日本語入力」タブを すべてクリア(C)  $OK$ キャンセル クリックして、「日本語入力」欄を「オフ(英語モ

- 4. さらに、同じ方法で「ふりがな」の列(F列)の入力モードを「全角力タカナ」 に設定する
- ⑥ これで各列の入力モードの設定が出来たので、二人目の人から順に、横方向にデー タを入力していってみてください。入力モードが自動的に切り替わるので気にせず 入力することができる(横方向の移動は、タブキーか右矢印キーで) ※ 住所の入力は、郵便番号から変換すると便利 ※ 住所中の番地や部屋番号はF8 キーなどを使って自分で半角にする
- ⑦ ここでひとまず名前を付けて保存する

ード)」にしてOKをクリックする

〔住所録を簡単に入力する〕 ‐ 1 / 4 ‐

## 余力のある人は次のことにも挑戦してみてください

- A) 郵便番号をハイフンなしで入力して、自動的にハイフンを付けさせるには
- ① G列に「郵便番号2」の欄を作り、次の設定を する
	- 1. G列を選択後「ホーム」タブをクリック、「セ ル」グループの「書式」を開いて「セルの書 式設定」をクリック、「表示形式」タブをク リックして「ユーザー定義」をクリックする
	- 2. 右側の「種類」の欄に半角で「000-0000」と 入力してOKをクリックする
- ② 「郵便番号2」の欄にハイフンを付けずに7 けたの番号を入力して確定すると、設定通り 指定の位置にハイフンが自動的に付けられる

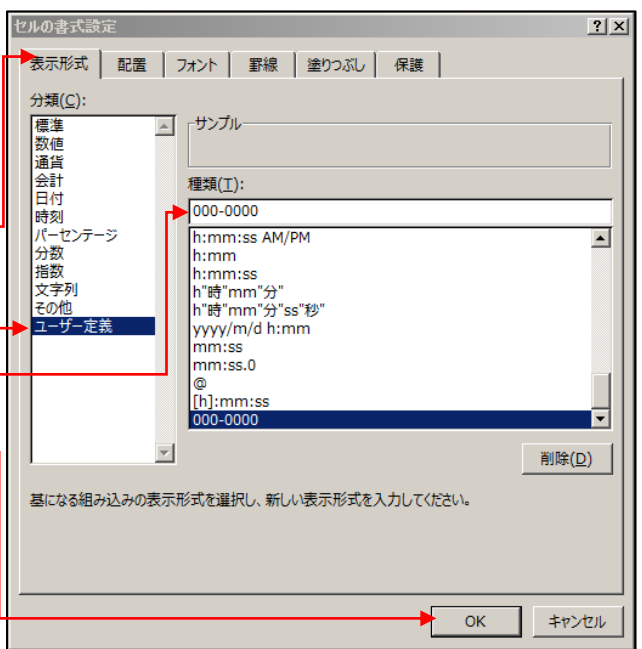

B)分類欄にプルダウンリストを作り、リストの中からデータを選択して入力するには

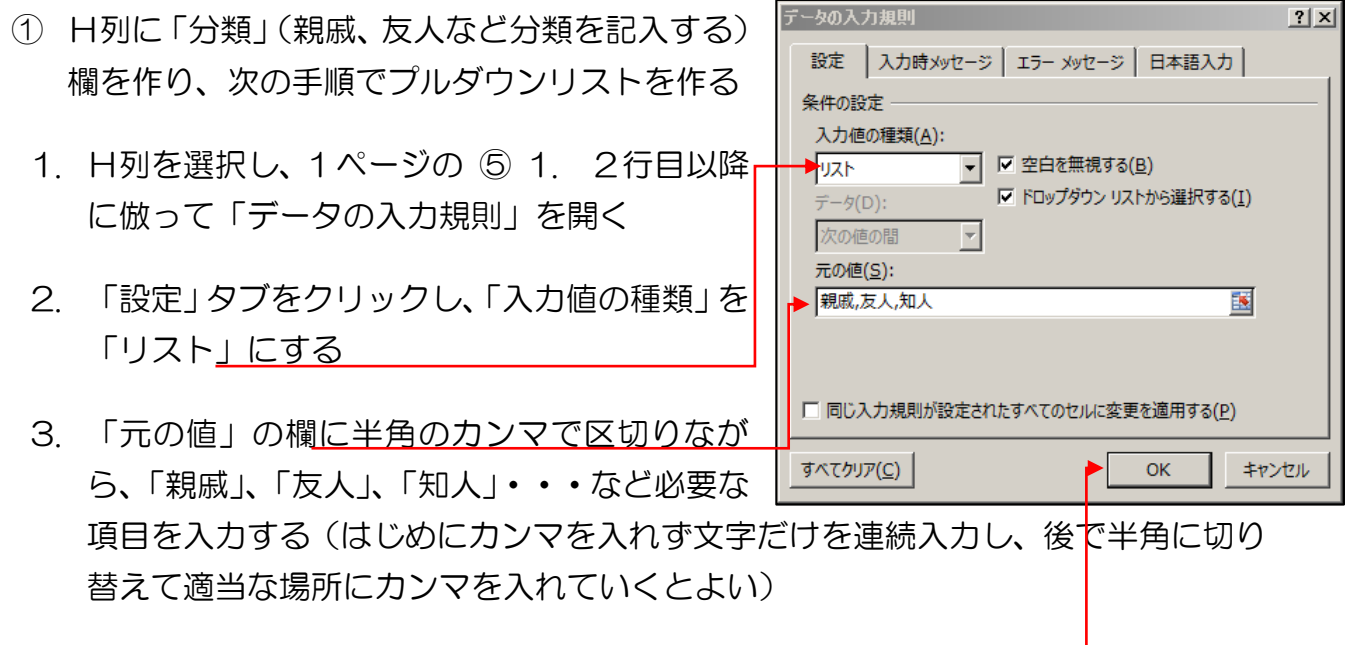

4. 「元の値」の欄が正しく入力されたらOKをクリックする

〔住所録を簡単に入力する〕 - 2 / 4 -

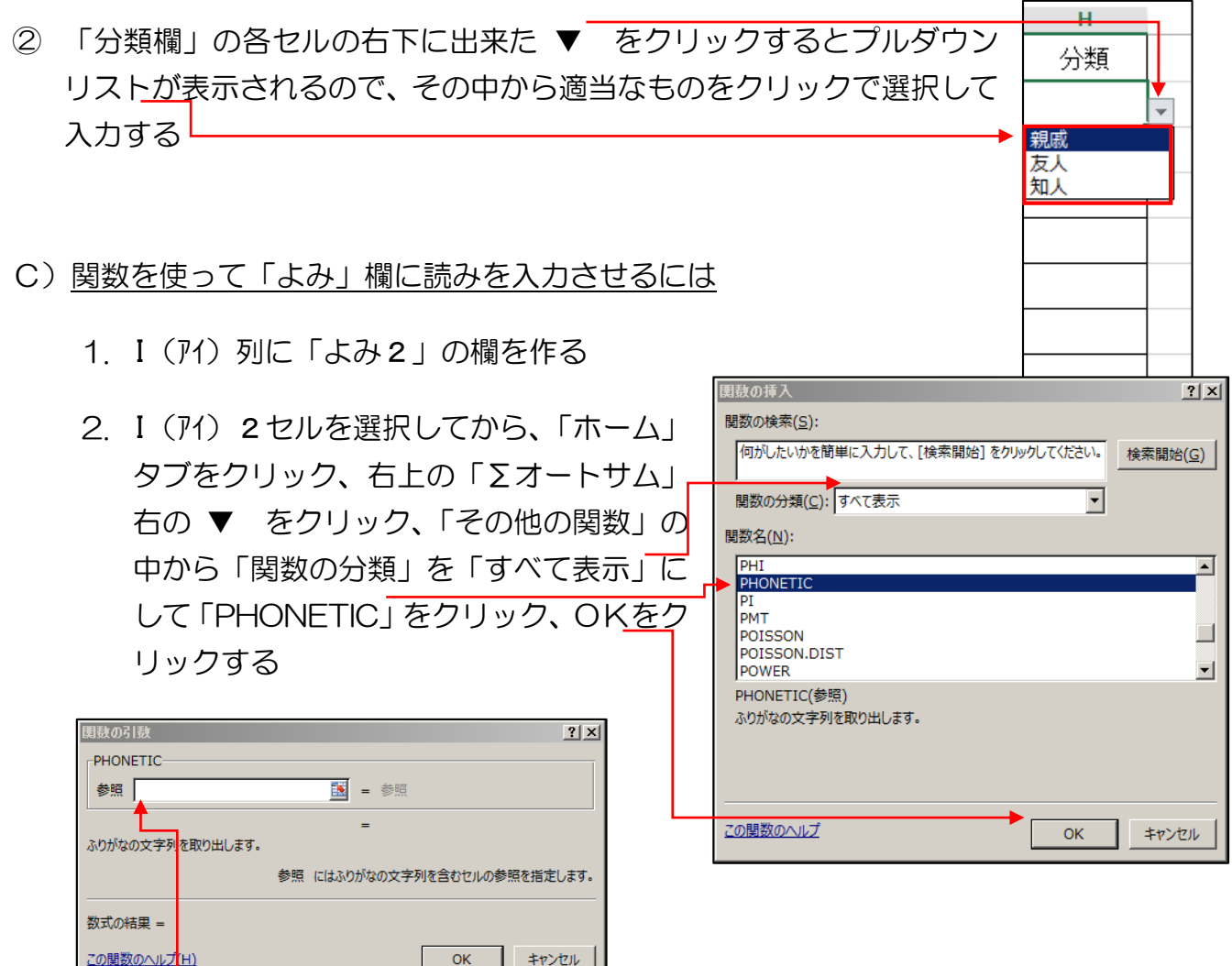

- 3. 「参照」欄にカーソルが出ている状態でA2セル(佐藤梅子)をクリックし、 OKをクリックすると I(アイ)2セルに「サトウウメコ」と入力される
- 4. 「サトウウメコ」と入力された I(アイ) 2セルをクリックし、セル右下角にマウ スポインターを当て + マークが出たらマウスの左ボタンを押さえて I(アイ) 15 セルまでドラッグするとすべての「よみ」が全角カタカナで入力される

《サンプル住所録》

## ※ 1 ページの時点では G、H、I 列は作らない ※ 2 ページに進んでから、手順に従ってG、H、I列を追加する

 $\overline{B}$  $\mathbf C$ D E. F  $\overline{A}$  $\mathcal{A}$ 郵便番号 電話 氏名 住所1 住所2 よみ  $\mathbf{1}$ | n47-434-nnnn サトウウメコ ,佐藤梅子 |端近つい/anigno

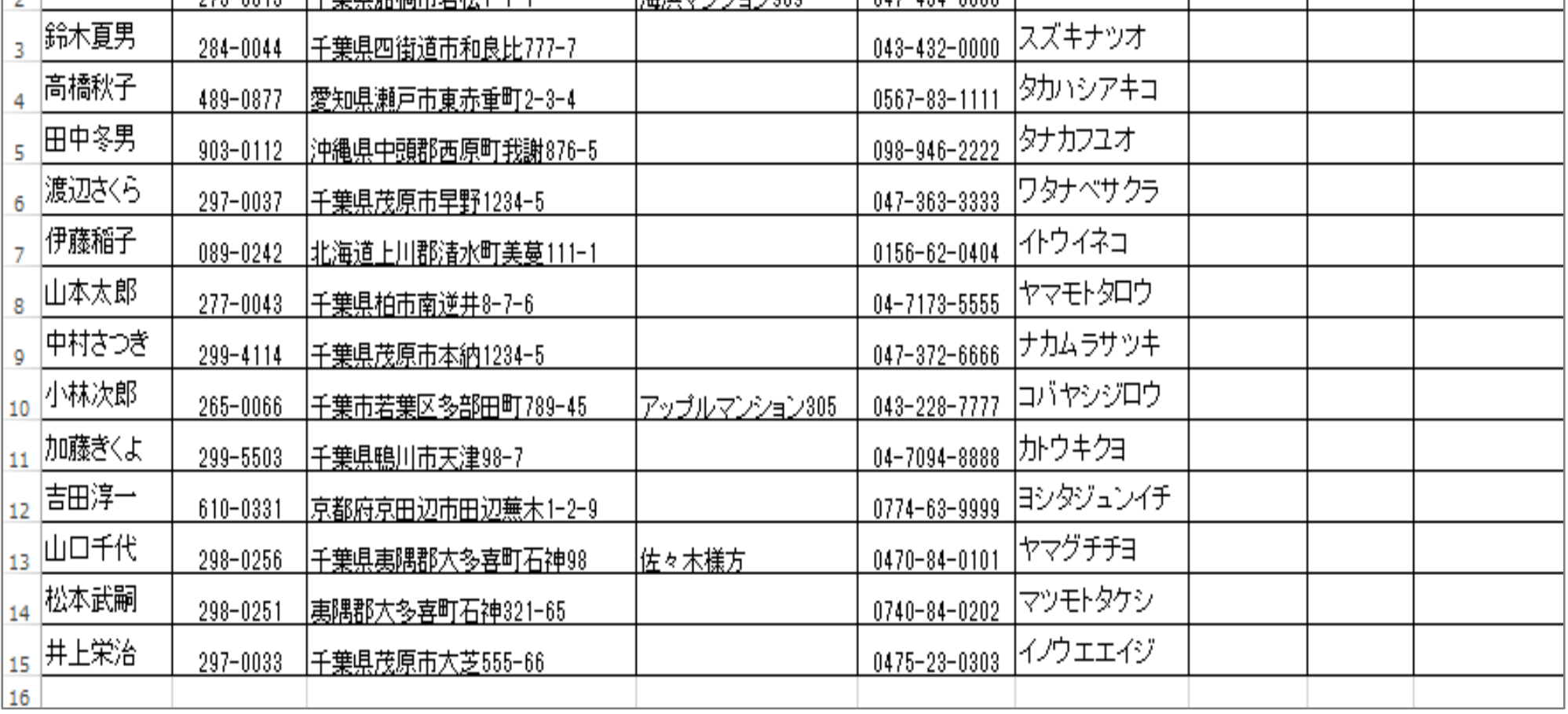

 $\mathbf{G}$ 

郵便番号2

 $H$ 

分類

 $\mathbf I$ 

よみ2